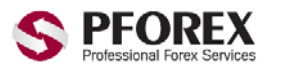

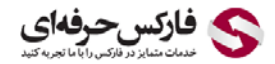

**آموزش افتتاح حساب در آی سی ام بروکرز بھ زبان فارسی**

ابتدا از طریق لینک زیر وارد سایت آی سی ام بروکر شوید : (لینک دوم از امنیت بالاتری برخوردار است)

<http://secured.icmbrokers.com/liveaccount/?ibn=161800>

<https://secured.icmbrokers.com/liveaccount/?ibn=161800>

.شوید می Open a Live account within minutes بخش وارد سپس

سپس در بخش ACCOUNT INFORMATION بر روی Account Type کلیک کرده و از منوی باز شده Micro And Account Standard را انتخاب نمایید. ھمچنین بر روی گزینھ Leverage کلیک کرده و از منوی باز شده 1:400 را انتخاب نمایید.

## Open a Live account within minutes

In order to open your trading account please complete all sections ensuring you read our terms and conditions before submitting your application.

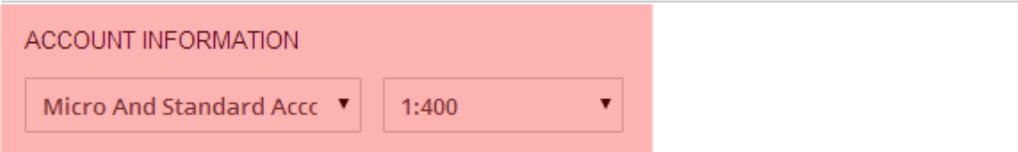

سپس در بخش DETAILS PERSONAL اطلاعات خواستھ شده را با توجھ بھ تصویر زیر تکمیل نمایید.

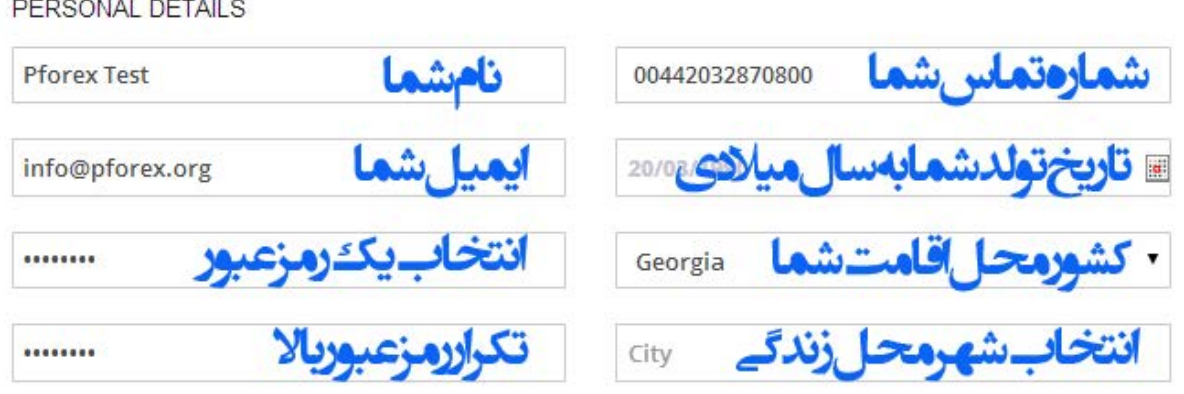

توجھ : در قسمت انتخاب رمز عبور دقت کنید یک رمز عبوری کھ بھ راحتی قابلیت تشخیص نداشتھ باشد و حداقل یک حرف بزرگ در آن بکار رفتھ است را انتخاب کنید.

بعد از تکمیل قسمت بالا در بخش EXPERIENCE TRADING تیک دو گزینھ s`CFD و FX را فعال کنید.

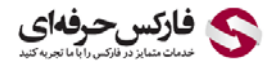

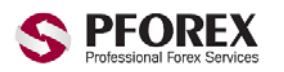

YahooID: pforexorg | WebSite: https://pforex.com | Email: info@pforex.org

GTalk : Pforex.org@gmail.com | CopyRight Pforex.com | Skype : Pforex.org

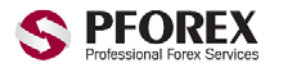

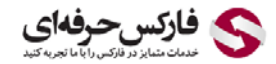

## **TRADING EXPERIENCE**

Have you personally traded in any of the following in the last 2 years?

2 CFD's 2 FX Shares © Options © Futures © None

و سپس در بخش ACKNOWLEDGE شما می توانید فایلھای زیر را کھ برای تایید مشخصات شما استفاده میشو را بارگزاری کنید.

Proof of identification : تصویر کارت شناسایی شما (کارت ملی یا شناسنامه یا پاسپورت )

address of Proof : تصویر مدرک شناسایی آدرس محل اقامت (قبوض مختلف و ...)

توجھ : این قسمت اختیاری است و بدون بارگذاری نیز شما میتوانید ثبت نام کنید.

## **ACKNOWLEDGE**

Please acknowledge that you have read and understood the following Agreements and Disclosures that are an integral part of this Customer Application:

**Proof of identification** Choose File No file chosen **Proof of address** Choose File | No file chosen

و بعد از آن تیک ھر ۴ گزینھ انتھایی صفحھ را فعال کرده.

20 Terms of Business <sup>20</sup> Risk Disclosure Statement <sup>20</sup> Order Execution Policy <sup>20</sup> Fee Disclosure

و در انتھا بر روی گزینھ Account an Create کلیک کنید تا اکانت شما ساختھ شود.

20 Terms of Business 2 Risk Disclosure Statement 2 Order Execution Policy 2 Fee Disclosure

Create an Account

در صورتی کھ تمامی موارد بھ درستی پر شده باشد شما با پیغام زیر روبرو میشوید کھ گویای آن است کھ یک ایمیل حاوی لینک فعال سازی بھ ایمیل ثبت نامی شما ارسال شده است شما برای اتمام ساخت حساب خود باید وارد ایمیل خود شده و بر روی لینک مورد نظر کلیک کنید.و زمانی کھ بر روی لینک مربوط کلیک کنید اولا" ایمیل شما تایید شده و ثانیا" مشخصات حساب شما بھ آدرس ھمان ایمیل ارسال می شود.

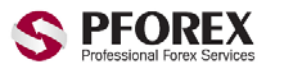

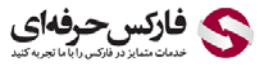

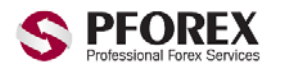

**، فارکس حرفهای** 

To complete registration go to your email box and click on the confirmation link.

توجھ : ایمیل ارسال شده از طرف ICM ممکن است در پوشھ Inbox شما موجود نباشد در اینصورت شما پوشھ Spam و یا Junk خو را نیز بررسی کنید و در صورتی کھ ایمیل در این پوشھ ھا موجود بود شما میتوانید از راھنمای خروج ایمیل از اسپم انتھای این آموزش برای خروج ایمیل ھای ICM و وارد شدن مستقیم بھ پوشھ Inbox استفاده کنید.

فعال سازی نھایی از طریق ایمیل :

بعد از دریافت ایمیل آن را باز کرده و سپس بر روس کلمھ here Click کلیک نمایید .

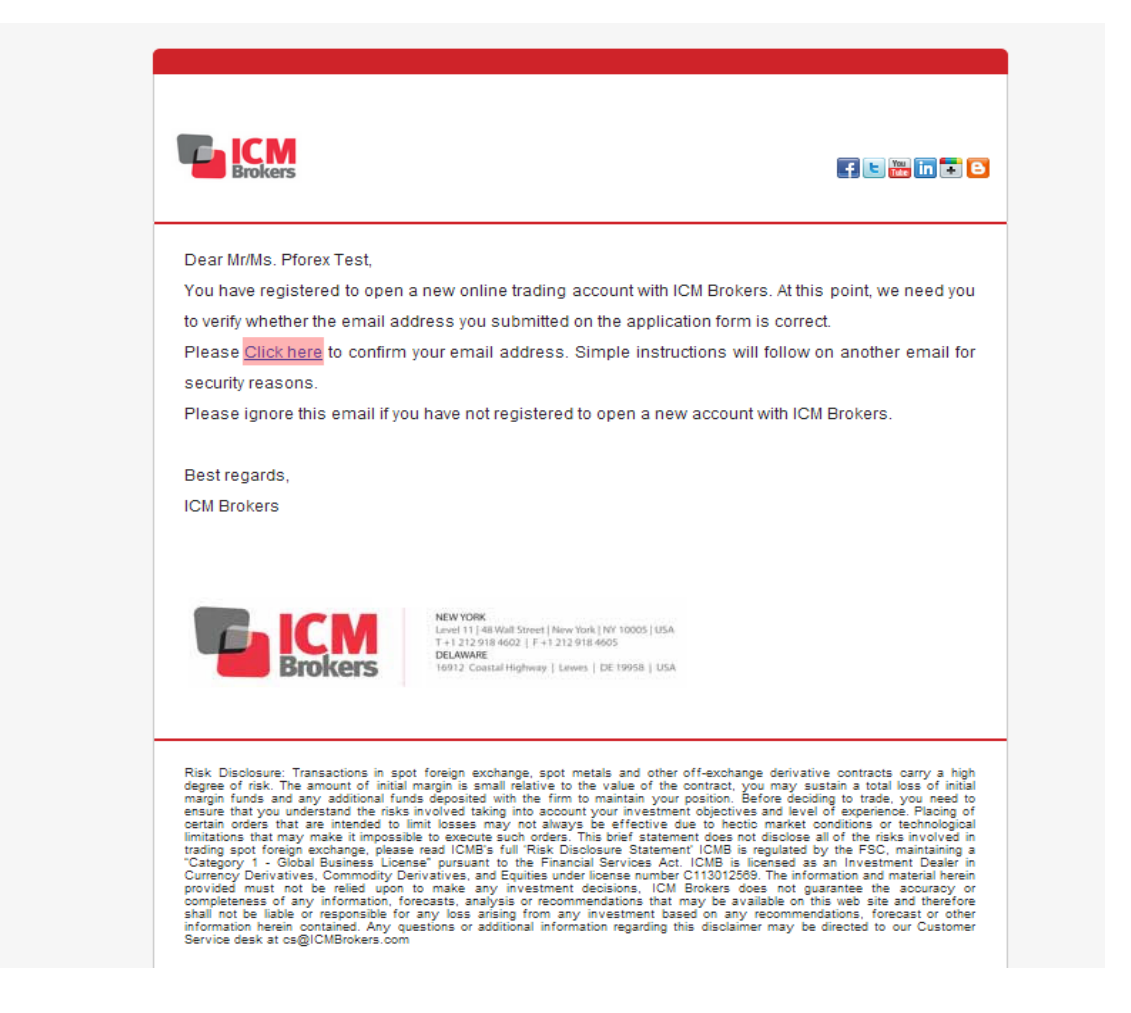

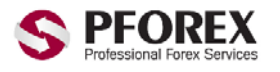

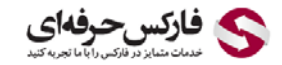

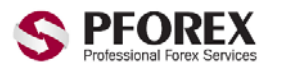

فاركس حرفهاي

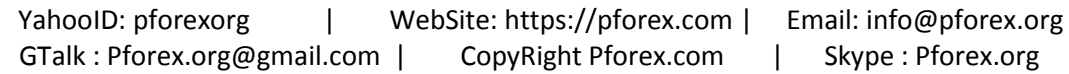

بعد از کلیک صفحھ وبی برای شما باز خواھد شد کھ نمایانگر تایید ایمیل می باشد. و پیغام زیر نمایان میشود.

**Thank You** 

Further instructions on how to complete your registration will be sent to you by email.

سپس ایمیل دیگری برای شما ارسال میشود کھ حاوی اطلاعاتی مانند ID Ref و ... می باشد.

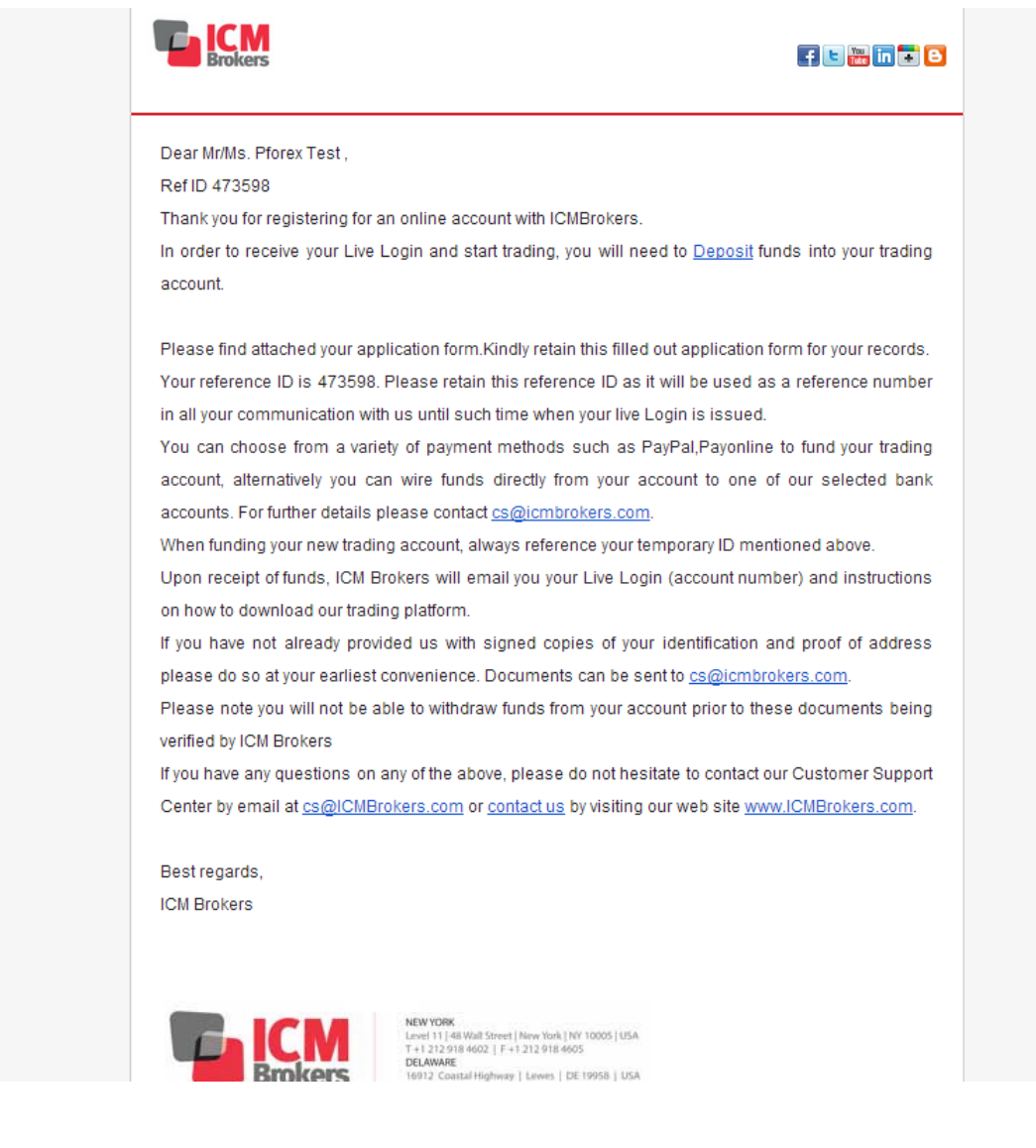

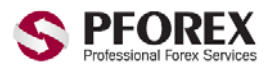

GTalk : Pforex.org@gmail.com | CopyRight Pforex.com | Skype : Pforex.org

YahooID: pforexorg | WebSite: https://pforex.com | Email: info@pforex.org

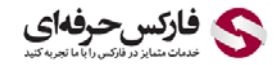

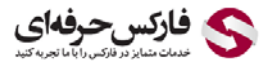

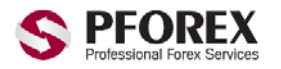

YahooID: pforexorg | WebSite: https://pforex.com | Email: info@pforex.org GTalk : Pforex.org@gmail.com | CopyRight Pforex.com | Skype : Pforex.org بعد از اینکھ حساب شما افتتاح شد تا چند ساعت بعد یک ایمیل حاوی شماره 4MT) شماره اکانت شما ) و سایر رمز عبور ھا ارسال می شود ، برای استفاده از اکانت از مستر پسورد استفاده کنید.

## **مدارک افتتاح حساب در بروکر آی سی ام بروکرز**

.۱اسکن پاسپورت که حتما امضا شده باشد.

.۲چنانچه پاسپورت موجود نیست میتوانید از اسکن پشت و روی کارت ملی یا اسکن شناسنامه استفاده کنید اما فرم افتتاح حساب را نیز تکمیل نمایید و امضاء کنید.

> .۳اسم و فامیل کامل ، شماره تماس ، آدرس محل کار یا سکونت و کد ای بی ۱٦۱۸۰۰ را به <u>CS@icmbservices.ae</u> و <u>[icmbrokers.com@info](mailto:info@icmbrokers.com)</u> ارسال گردد.

.٤نمونه امضاء که در پاسپورت یا فرم تکمیل شده موجود است در ھنگام برداشت مورد استفاده قرار می گیرد.

.٥ لطفا بعد از ارسال مدارک برای icmbrokers به ایمیل **[org.pforex@info](mailto:info@pforex.org)** اسم و فامیل کامل و ایمیلی که از طریق آن درخواست فرستادید را اعلام کنید.

.۶ چنانچه بخواھید به صورت آنلاین ثبت نام کنید, می توانید فایل راھنمایی ثبت نام را دانلود کنید و طبق آن انجام دھید.

خروج ایمیل از spam و انتخاب آن بھ عنوان ایمیل مھم

برای Yahoo :

-۱ در این مرحلھ وارد پوشھ spam شده ایمیل ما را انتخاب کنید سپس بروی دکمھ spam not کلیک کنید

در این صورت ایمیل از پوشھ spam خارج شده و وارد پوشھ inbox می شود

مانند شکل زیر:

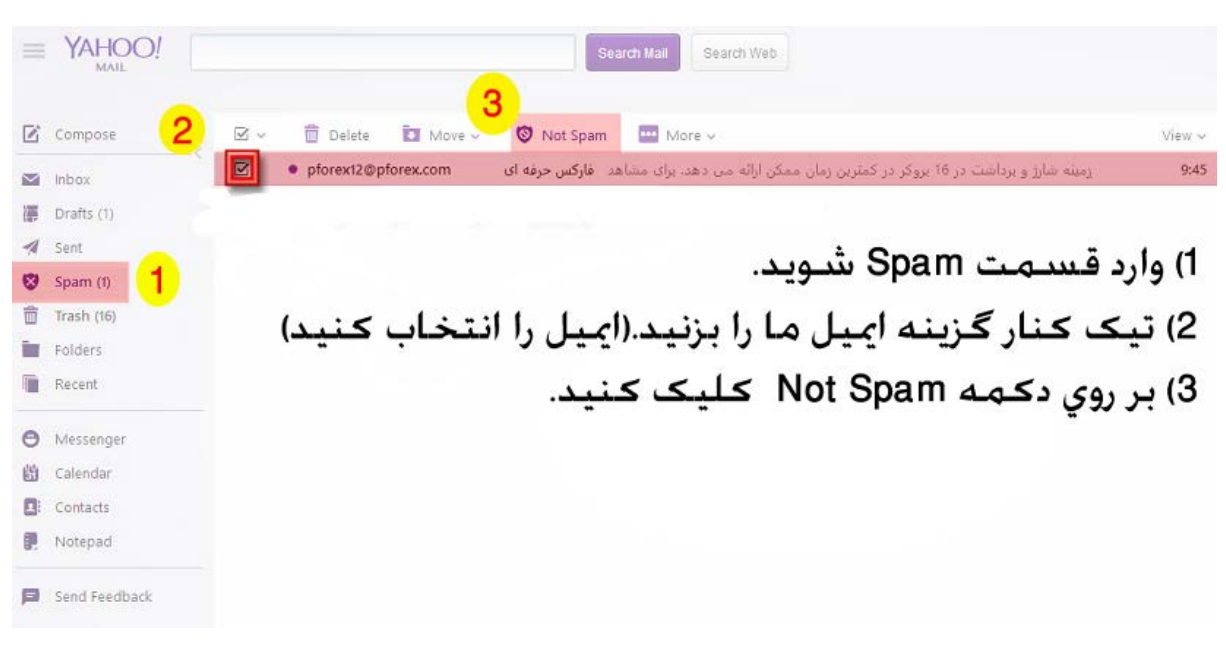

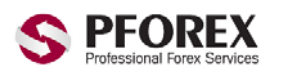

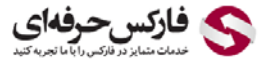

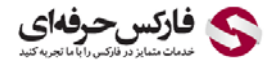

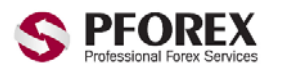

-۲ برای اینکھ ایمیل ھای دریافتی بعد از این نیز وارد inbox شود باید مرحلھ زیر را انجام دھید،

وارد inbox شده، ایمیل ما را انتخاب کنید سپس بروی دکمھ important as important) شکل ستاره مانند کنار نام ایمیل) کلیک کنید

مانند شکل زیر:

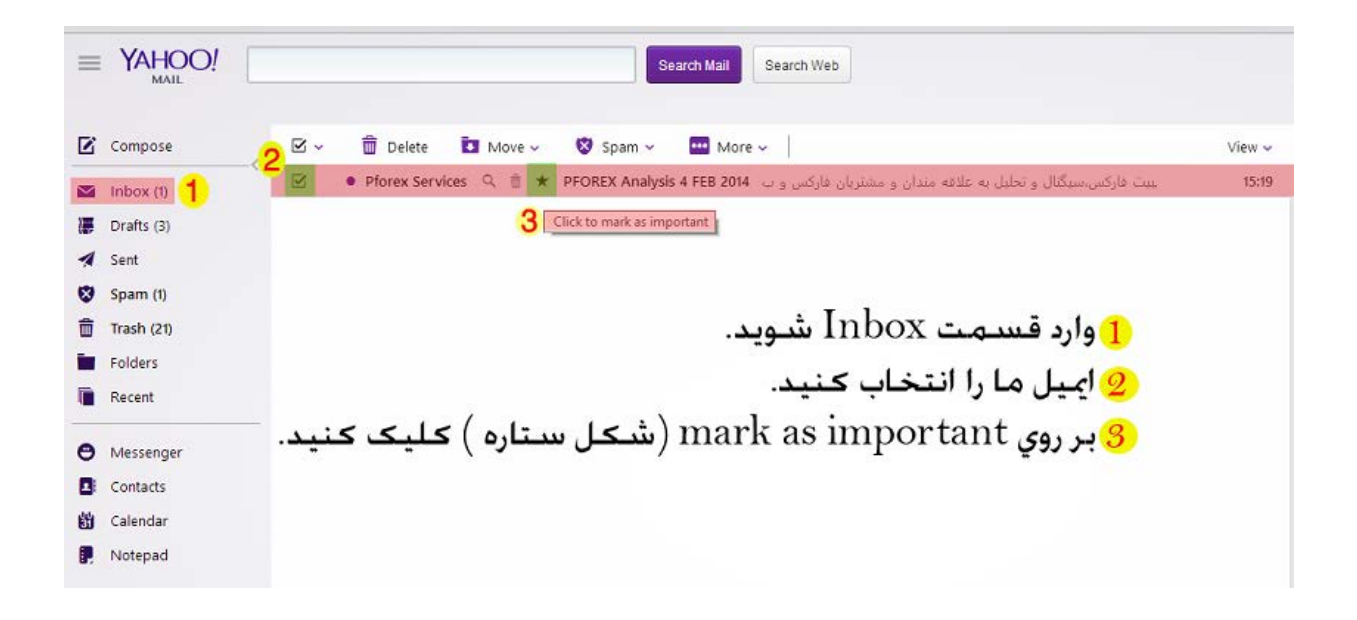

برای Gmail :

-۱ در این مرحلھ وارد پوشھ spam شده ایمیل ما را انتخاب کنید سپس بروی دکمھ spam not کلیک کنید در این صورت ایمیل از پوشھ spam خارج شده و وارد پوشھ inbox می شود

مانند شکل زیر:

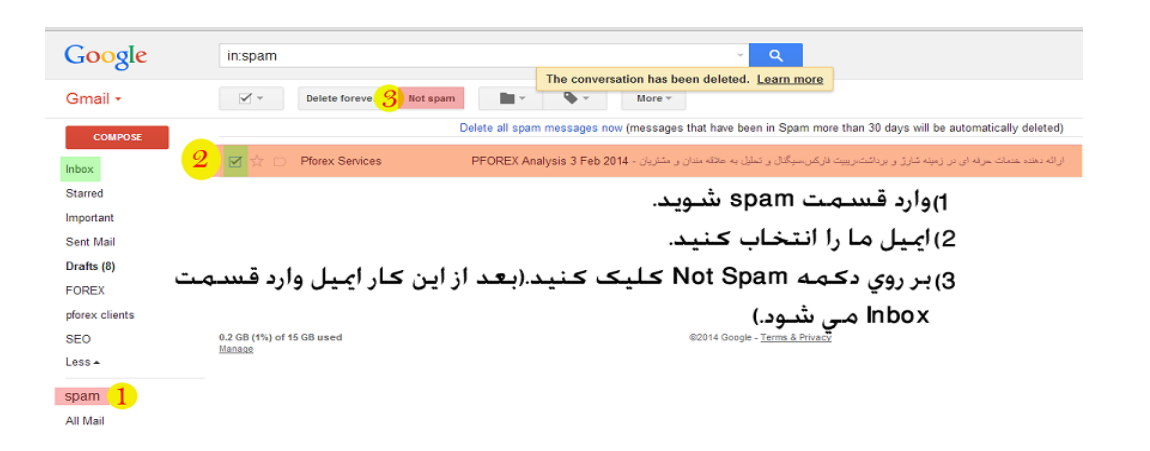

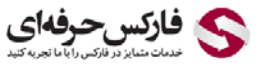

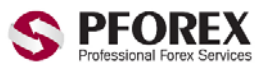

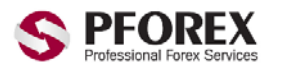

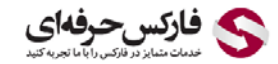

-۲ برای اینکھ ایمیل ھای دریافتی بعد از این نیز وارد inbox شود باید مرحلھ زیر را انجام دھید، البتھ می توان بھ دو روش آن را انجام داد:

انتخاب بھ عنوان ایمیل مھم

روش یک: وارد inbox شده، ایمیل ما را انتخاب کنید سپس بروی دکمھ important) شکل فلش مانند کنار نام ایمیل) کلیک کنید

مانند شکل زیر:

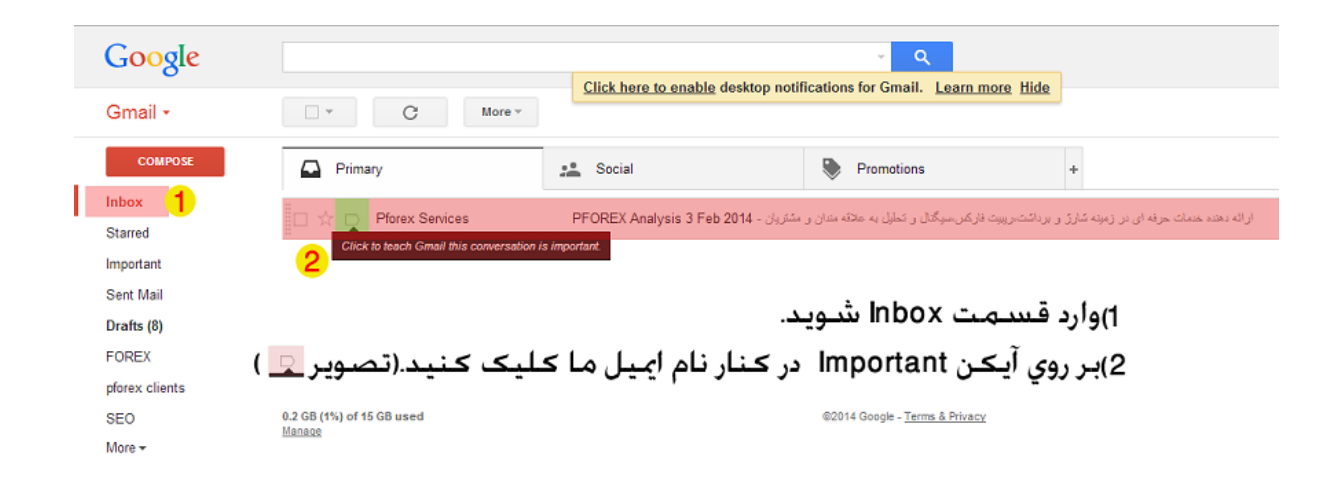

روش دوم: وارد پوشھ inbox شده سپس ایمیل ما را انتخاب کنید سپس بروی دکمھ more کلیک کرده و از منوی باز شده بروی .کنید کلیک mark as important

مانند شکل زیر :

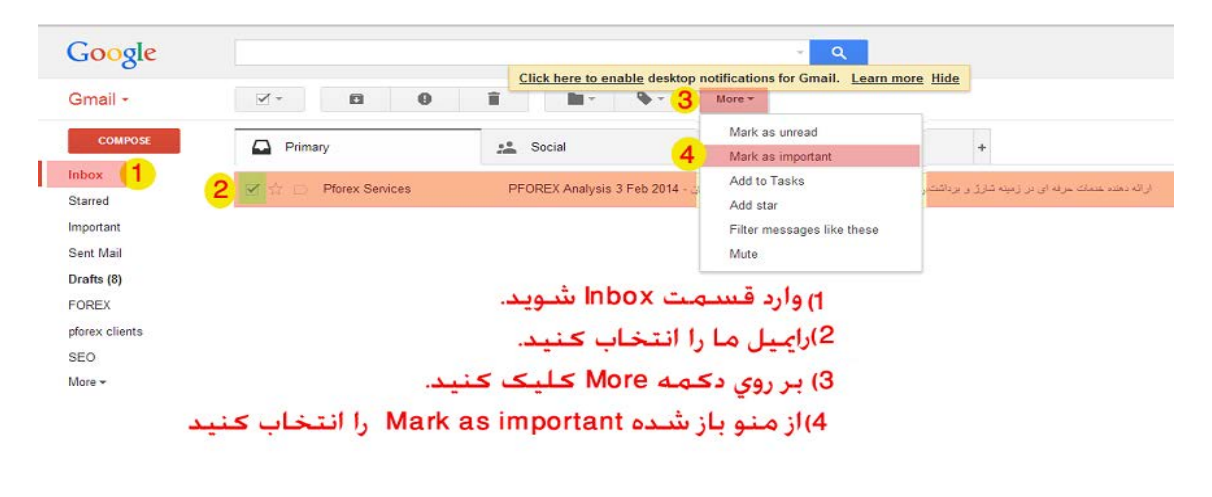

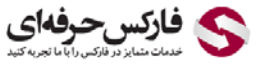

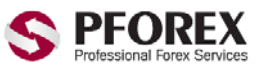

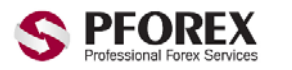

فاركس حرفهاي

YahooID: pforexorg | WebSite: https://pforex.com | Email: info@pforex.org GTalk : Pforex.org@gmail.com | CopyRight Pforex.com | Skype : Pforex.org

**با تشکر از شما برای انتخاب فارکس حرفھ ای.**

**برای اطلاعات بیشتر و یا دریافت راھنمایی با ما تماس بگیرید.**

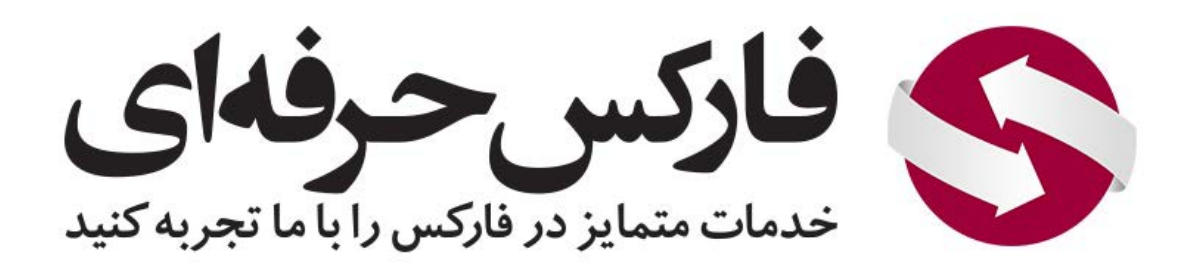

YahooID: pforexorg Email: info@pforex.org GTalk : Pforex.org@gmail.com Skype : Pforex.org

 [https://www.pforex.com](https://www.pforex.com/)  [https://www.pforex.org](https://www.pforex.org/)

CopyRight Pforex.com

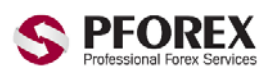

YahooID: pforexorg | WebSite: https://pforex.com | Email: info@pforex.org

GTalk : Pforex.org@gmail.com | CopyRight Pforex.com | Skype : Pforex.org

کے فارکس حرفهای